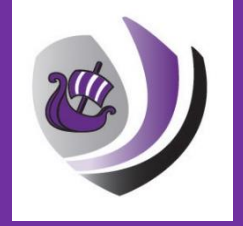

# Helpful tips and user guide for:

# Airhead & Microsoft Teams Sept 2020 – July 2021

#### Airhead

# PLEASE USE THE SAME USERNAME AND PASSWORD COMBINATION FOR ALL STEPS OF THE LOGIN PROCESS AND ACCESSING MICROSOFT TEAMS.

Access to Airhead

## NOTE:

Your child logs into Airhead at school within I.C.T lessons so are familiar with Airhead.

# Their username and password is the same as the one they use to access the computers at school except for the addition of @danesholmejunioracademy.org added to the end of their username letters/number combination.

Greenwood Academies Trust use Microsoft Office 365 and a platform called 'Airhead' to access documents, emails and websites via 'launchpads'. All children can create their own personal Launchpad as well as access shared launchpads created by their teacher. All children log in to their 'Airhead' with individual usernames and passwords. They can then access their documents which are stored in a cloud-based OneDrive account which means they have access from any internet-enabled device any time of the day.

# To access Airhead from a non-Trust device;

Firstly, open up a web browser, Internet Explorer or Google Chrome, enter "airhead.io" into the address bar and the page below will load.

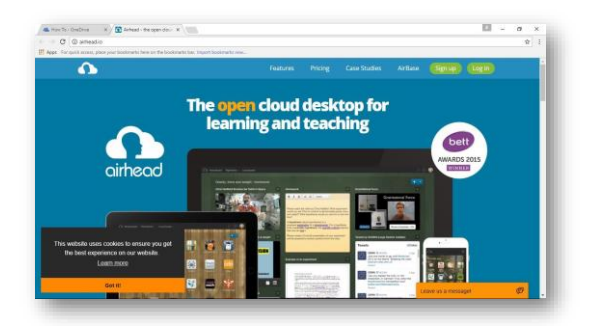

Click on login at the top right of the page, this will load the page below. Select your academy. Use the text box to enter the name of the academy, you should see suggestions pop up. Select your academy and the page will automatically load the Academies page.

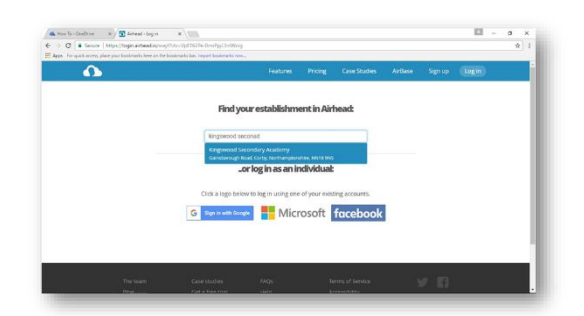

# NOTE:

If the above is not working for you, type URL:[https://gat.airhead.io](https://eur01.safelinks.protection.outlook.com/?url=https%3A%2F%2Fgat.airhead.io%2F&data=02%7C01%7Clrussell-mason%40danesholmejunioracademy.org%7Cfb306353a8334b1fe5ce08d7d79b3b2e%7Ca091745ab7d84d7ab2a61359053d4510%7C0%7C0%7C637214934023472599&sdata=Y70%2F110%2BeOUJq9Dhl7K%2FqXz4X3l9Kp92pjERJYZ7veU%3D&reserved=0) into your web browser.

# USERNAME & PASSWORD

The children will then be taken to the sign in page, where the academy username will need to be entered.

# The username is made up of:

- the first 4 letters of the surname
- first letter of the first name
- FOLLOWED BY
- 17.81 (Year 3)
- 16.81 (Year 4)
- 15.81 (Year 5)
- 14.81 (Year 6)
- THEN ADD
- @danesholmejunioracademy.org

# PASSWORD – Junior19

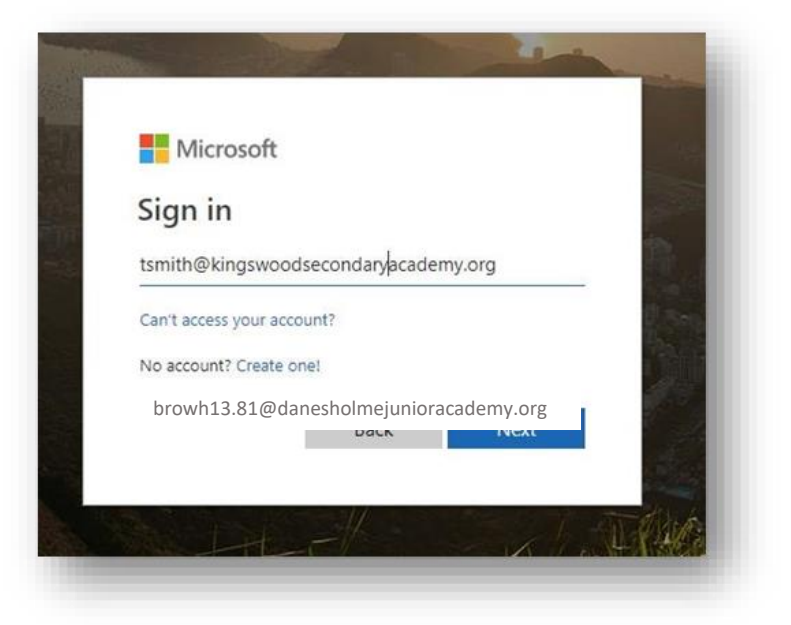

Click SIGN IN

Once signed in the airhead homepage should look exactly as it looks at school. From here you can access anything that you would normally access when at the academy.

# It must be noted that the children's school email account is for school use only and not to be used for personal messages to be sent outside school.

# Airhead – Access and Frequently asked questions

#### Logging in to Airhead

#### This is the same email and password combination your child uses to access the computers at school in I.C.T.

The username is made up of; the first 4 letters of the surname, first letter of the first

name followed by 17.81 (Y3), 16.81 (Y4), 15.81 (Y5) and 14.81 (Y6) and because it is a non-trust device this will need to be followed by @danesholmejunioracademy.org

You will then be prompted for the password Junior19. Once you have entered the password click "sign in"

#### You will need to use this username and password combination at all stages of the log in process.

#### Frequently asked questions regarding Airhead logging in

- The password is a capital J and no space between Junior and 19 Junior19
- If you are using the same device to log in two different accounts, you will have to fully log out of one account to access the other.
- If you have logged in for one Academy (e.g. Infant Academy), this may pre fill the Academy selection and email address. Make sure you have selected the correct Academy for your child.
- The "Access to Airhead" guide is available on our website under Pupils/Home Learning Zone
	- Please use Google Chrome to access Airhead
- If you are still struggling to access Airhead, please try typing gat.airhead.io into Google and follow the steps as usual
- if you are working on a PC, have one child use Airhead in Google Chrome and the other use it in Internet Explorer. The two different browsers have their own directories for cookies and stored logins that do not connect to each other.

# Airhead layout and Launchpad

When you 1<sup>st</sup> login to Airhead, you will be presented with your child's own personal Airhead page. This is where your child has placed the websites/programmes that they use within school I.C.T lessons.

# The below is an example of a pupils Airhead Launchpad – the layout will differ per pupil as this is unique to your child.

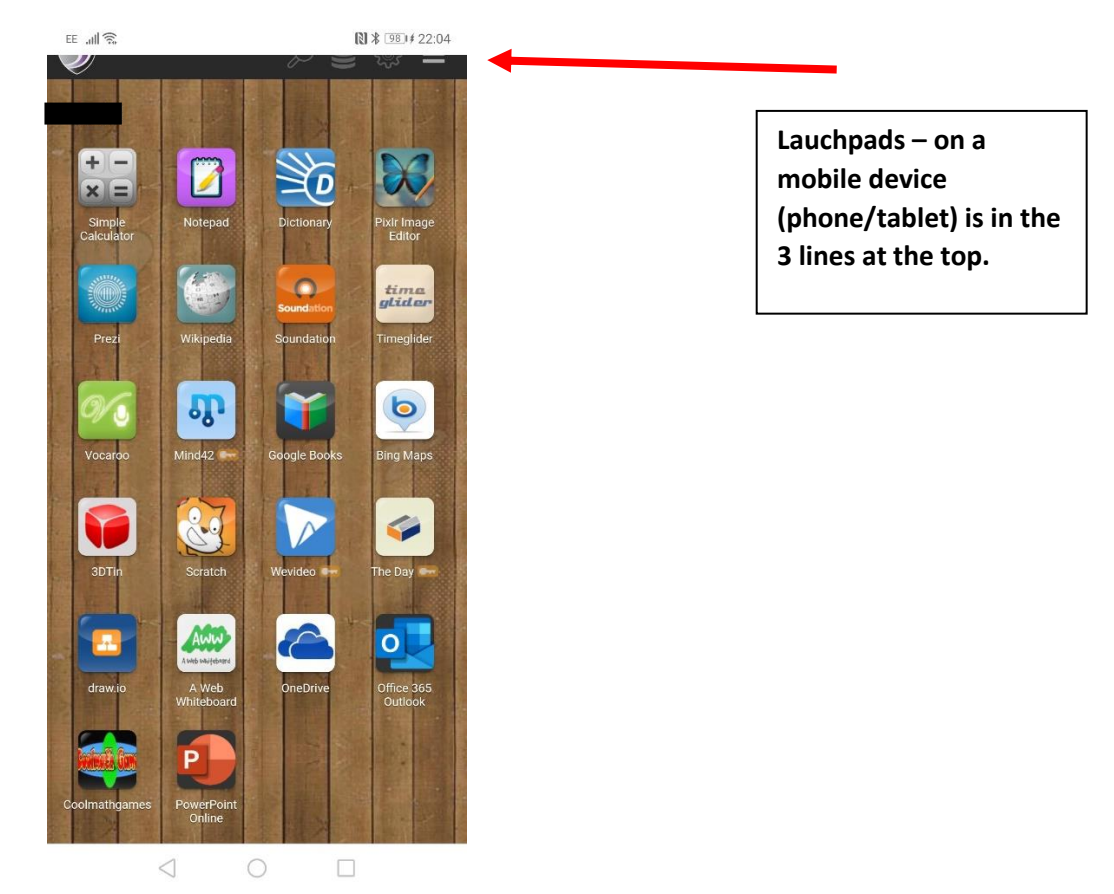

# Lauchpads

On the top, black bar of the screen, you will see Launchpads.

The way they are viewed can differ depending on the device you are using

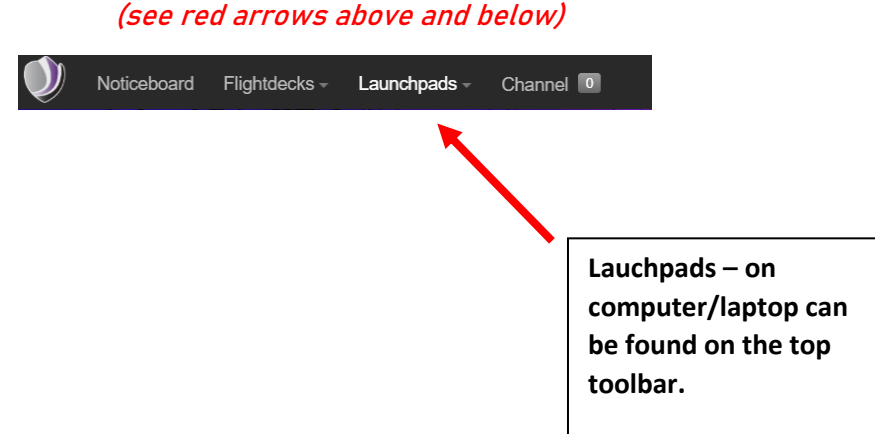

#### Launchpads – DJA Pupils

If you click Lauchpads, you will find a Launchpad named DJA Pupils

You will also find other Lauchpads too e.g. Year 5 Maths, Computing etc. Again, this differs per child as it is unique to them.

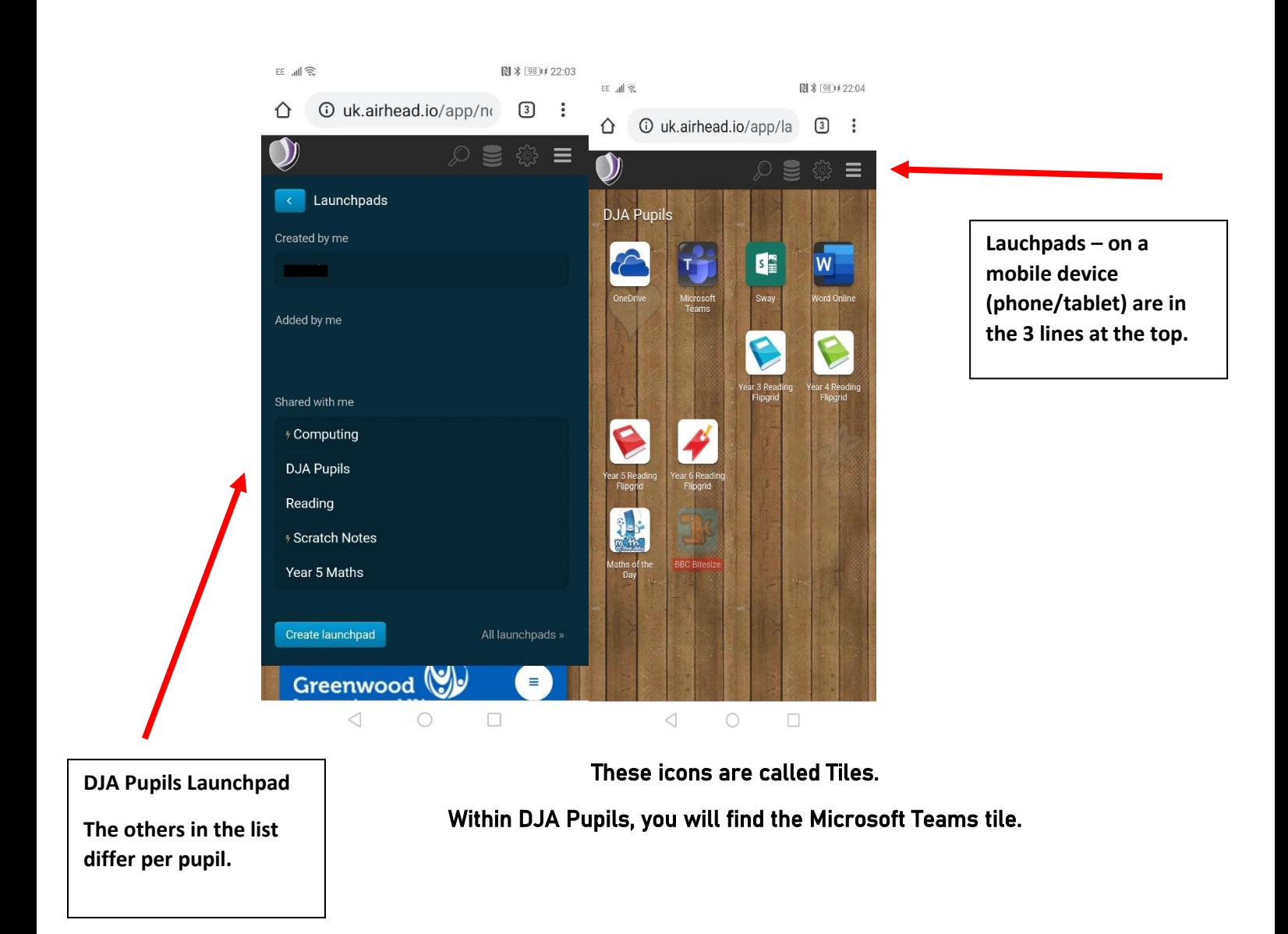

Microsoft Teams

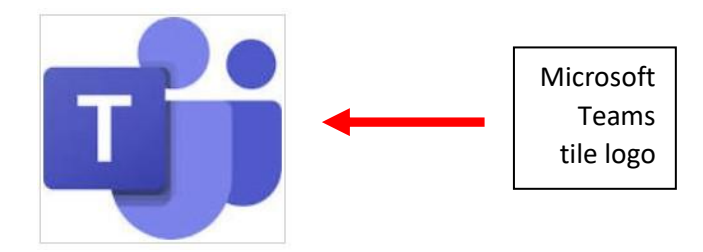

The teachers have created class groups within Microsoft Teams and adding assignments to these groups for pupils to work on from home.

Microsoft Teams also allows pupils to talk to their teacher and class mates.

#### Please log in to this with your Airhead username/password combination.

#### Teams - Overview

Once you have logged into Microsoft Teams, you will see your class

Within this Team, your teacher will chat to you, send links, send work ideas etc.

This chat can be seen by the whole class at one time.

You will also see an assignments tab.

Within Assignments, your teacher will set work for your child to complete.

#### **Help with Microsoft Teams**

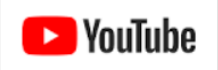

There are some useful clips on YouTube to help you navigate Microsoft Teams.

# The layouts of Microsoft Teams differ depending on the device you are using.

The key options are the same but may appear on the side or bottom of the screen depending on the devices layout.

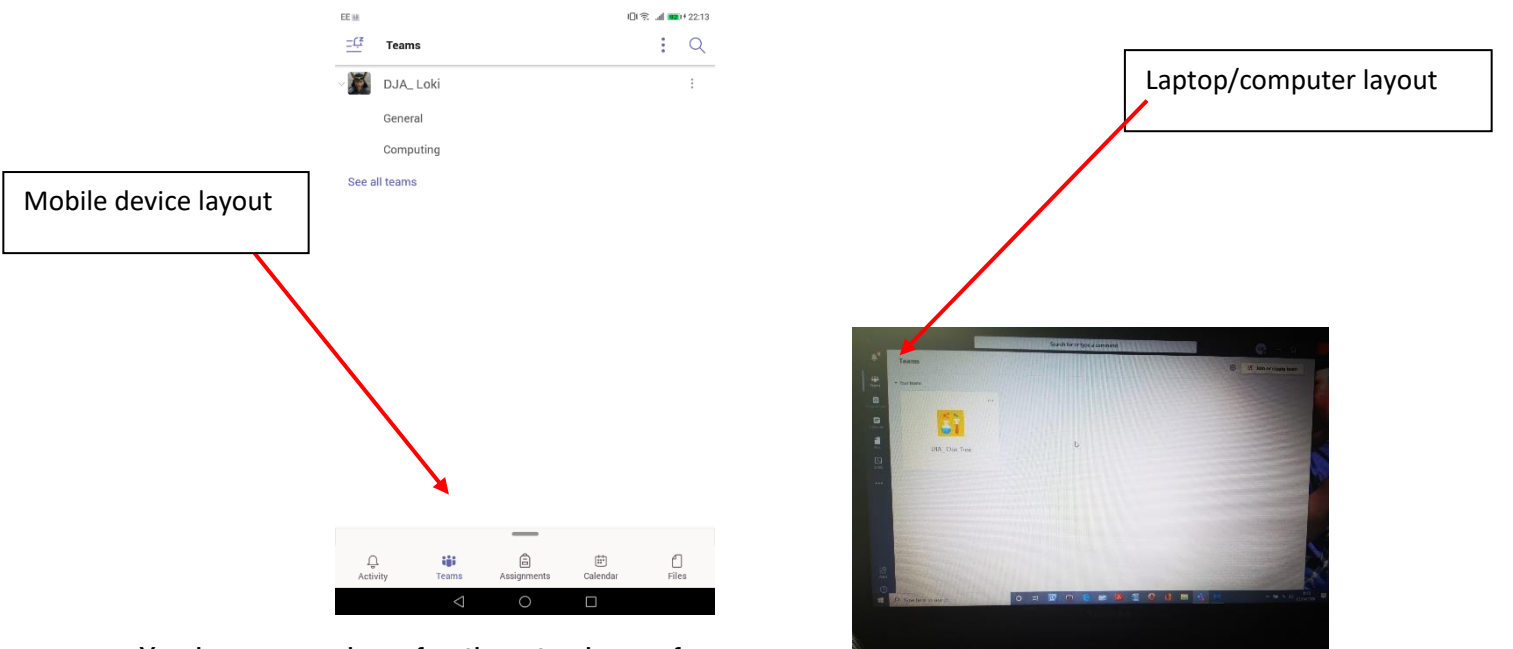

You have a number of options to choose from:

- Activity will show you all activity/mentions to your class group
- Teams will show you which teams you are in this is where you chat to your teacher and friends
- Assignments will be where your teacher adds work
- Calendar not being used at present
- Files will show you and files you have uploaded into the Team chat

Click on the desired option to use.

# The next few pictures will be examples from an Android tablet.

The options are the same across all devices but the layout might be slightly different depending on device used.

**Assignments** 

# This is where the work your teacher has set will be – this is also where you upload completed work.

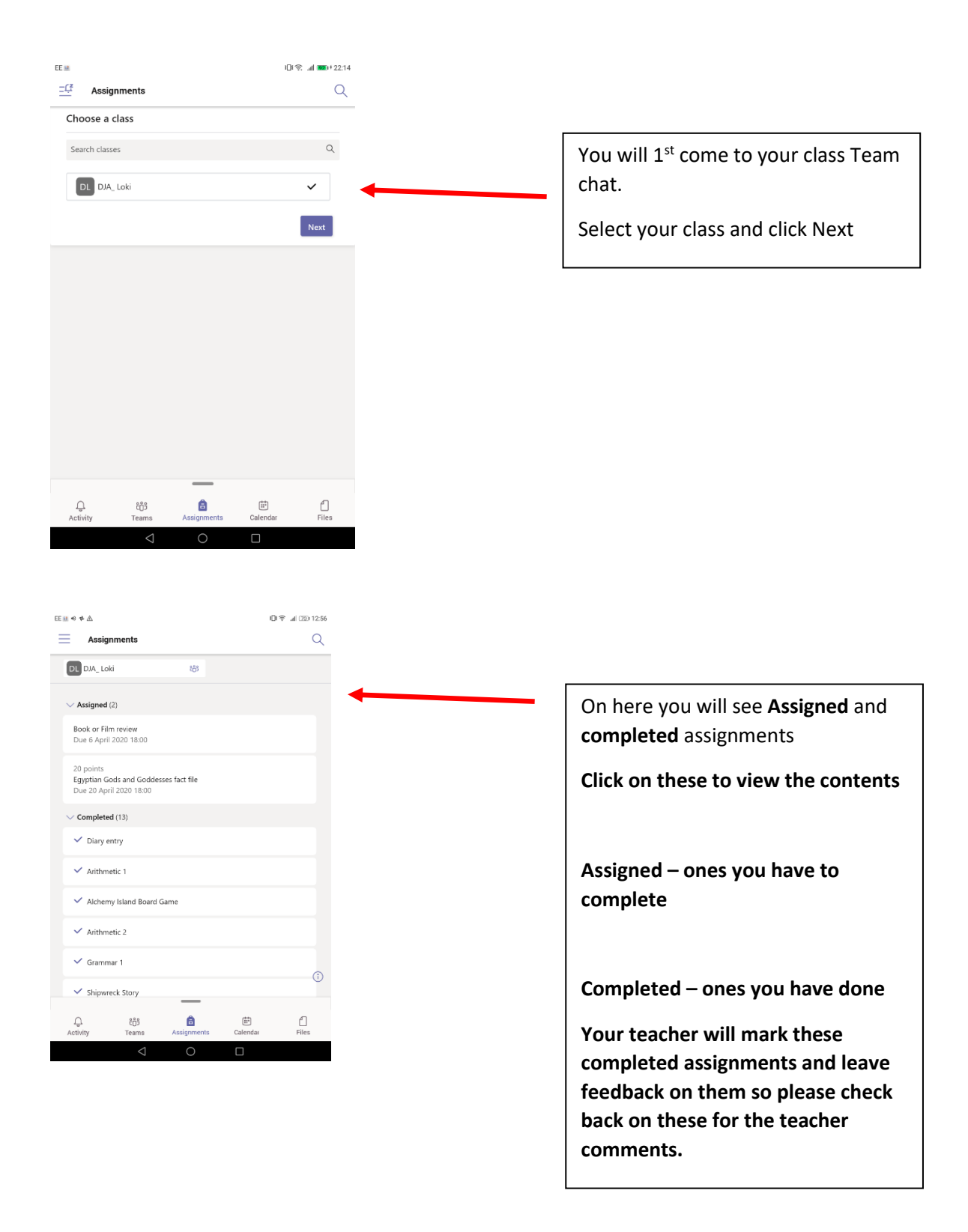

#### Adding work:

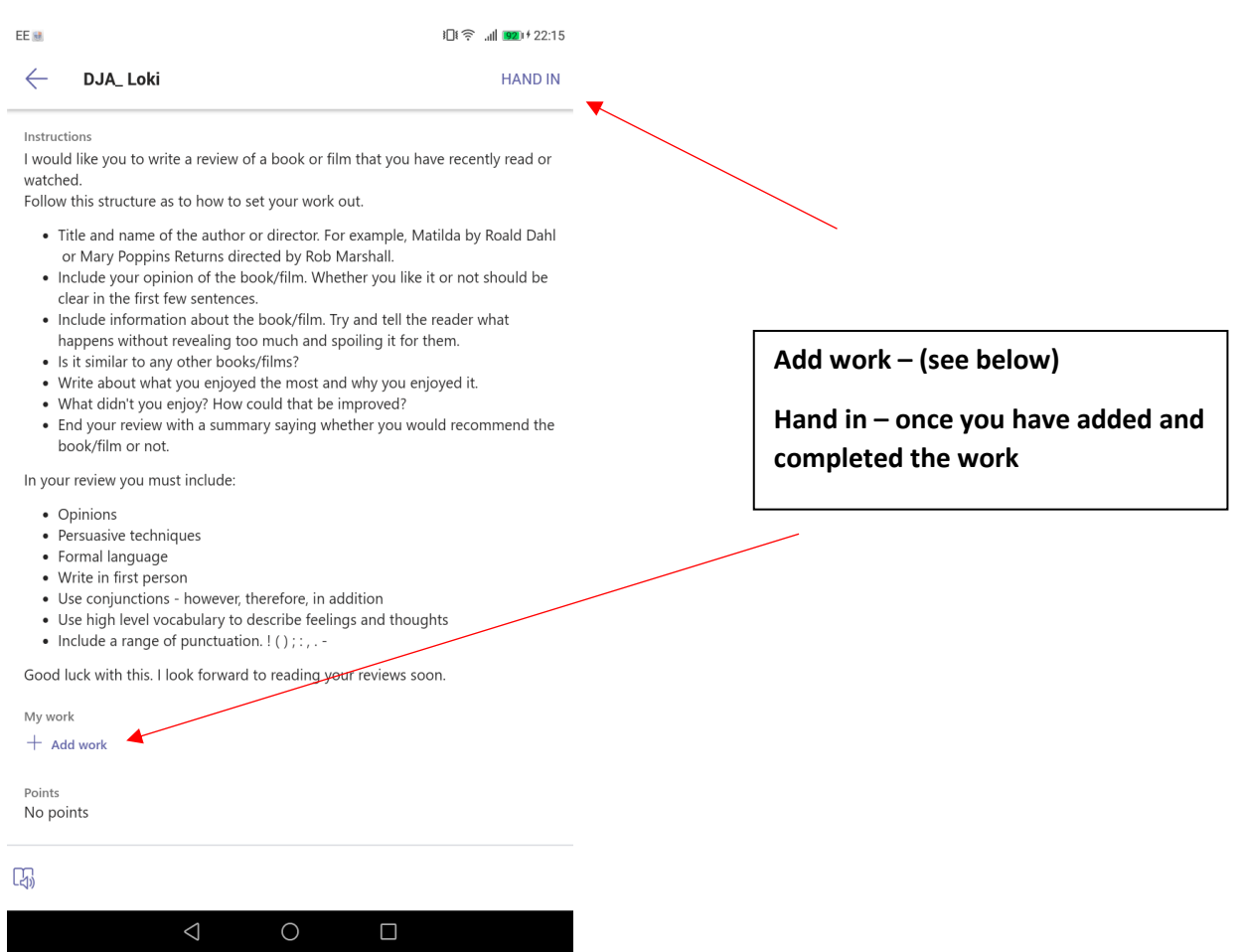

Add work

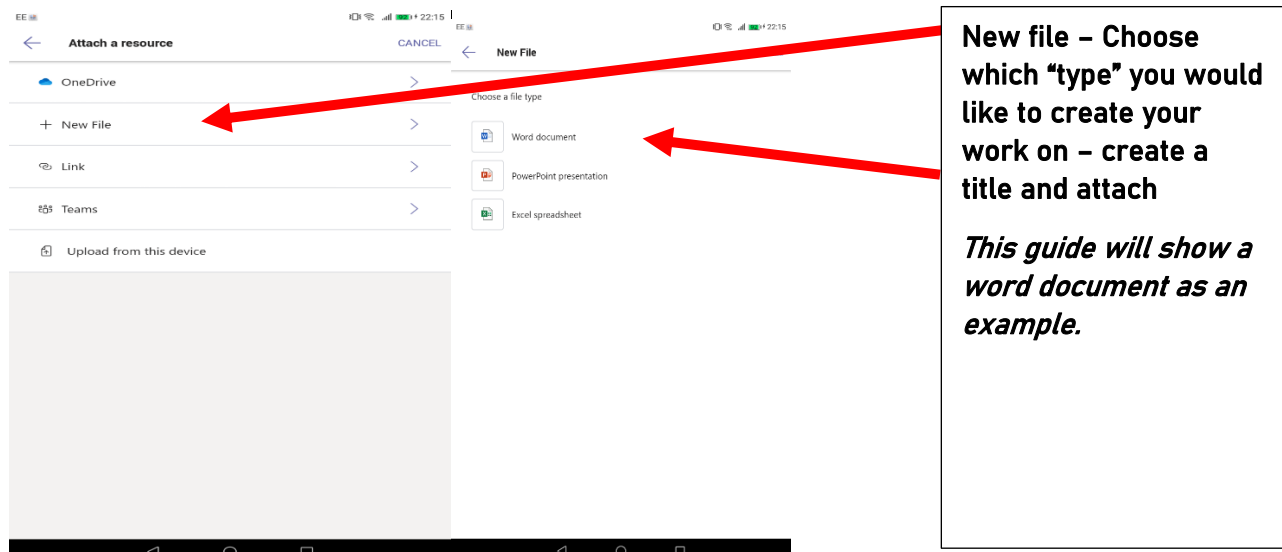

Once you have attached the file, it will appear below your assignment

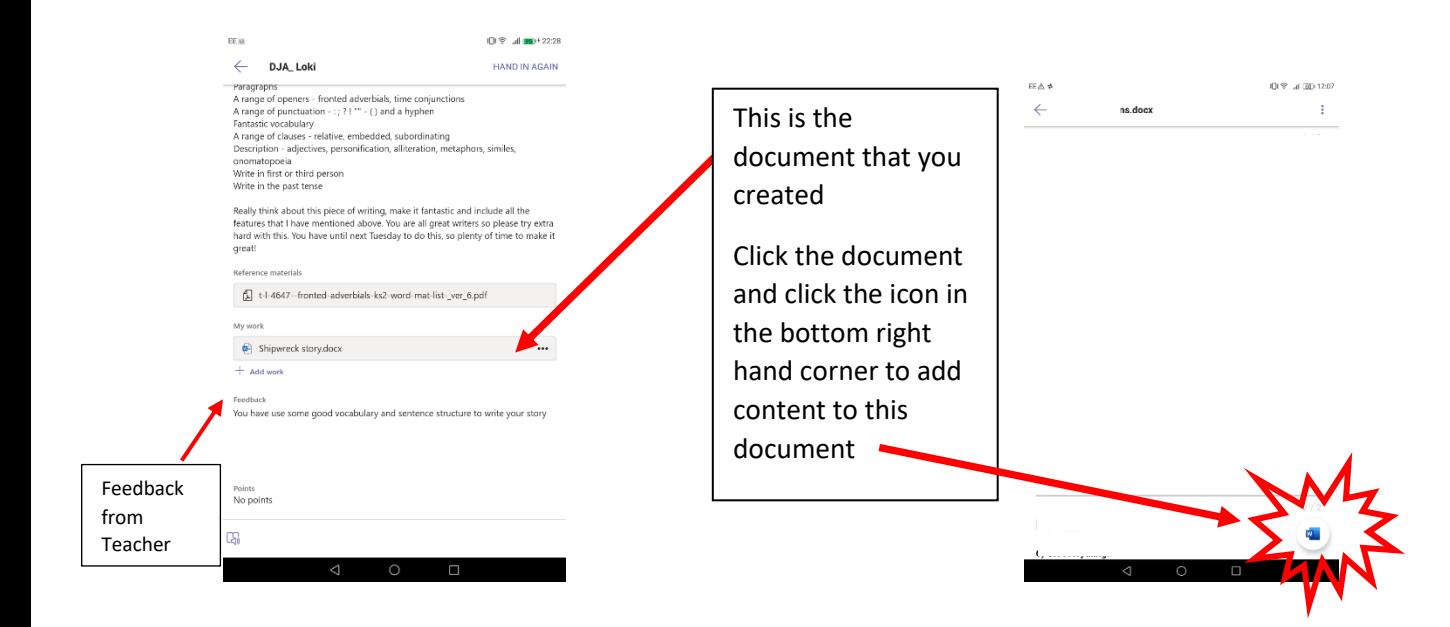

Once you have finished your work, HAND IN

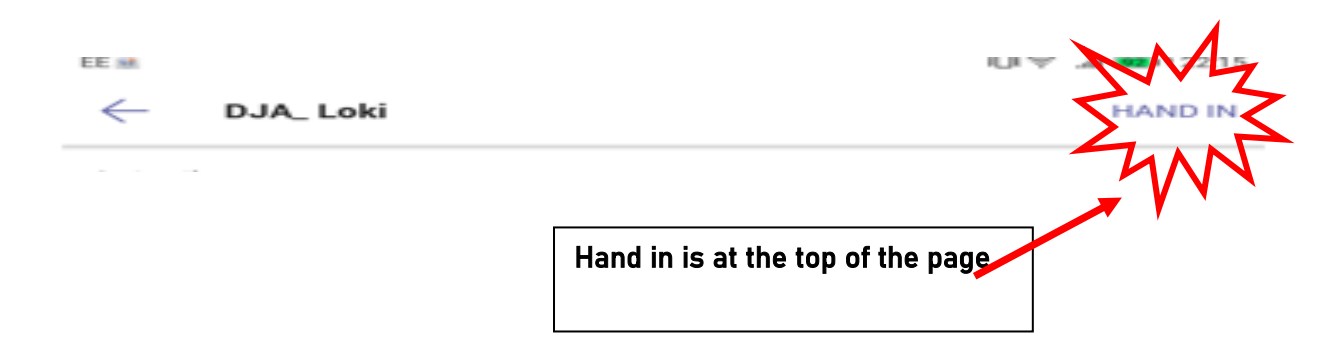

Once handed in, if you would like to make changes to this, select the document again, make your changes and:

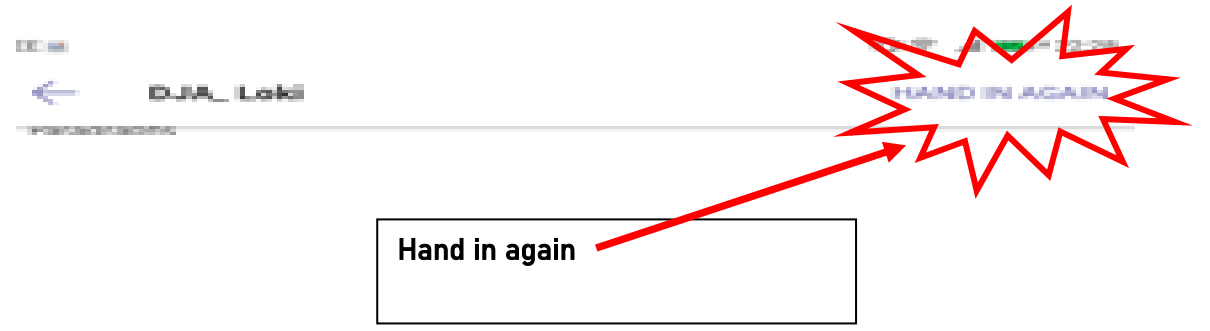

# Feedback

Your teacher will leave feedback on the assignments you have handed in (see above example).

This will appear at the bottom of the assignment (underneath your attached work).

You can add the feedback that your Teacher gave you to your assignment and hand in again (as above).